The App Inventor Designer menu bar contains a number of useful buttons for managing your application projects. Completed apps can be packaged into a single compact file for installation on any Android device using the "Package for Phone" button. Follow these steps to package the Hello project from the previous pages:

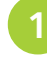

**1** Click on the "Package for Phone" button and choose the "Download to this Computer" option from the dropdown menu that appears

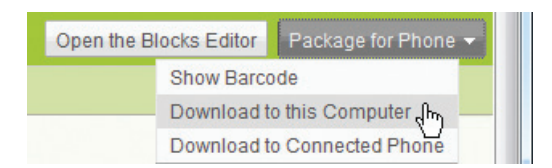

App Inventor then packages all the application's source files into a single file named with the project name and a **.apk** file extension – this can then be used to install the app on any Android device.

l**<sup>2</sup>** When requested save the packaged **Hello.apk** file to any convenient location on your system – such as the Desktop

Save<sub>s</sub>

Do you want to open or save Hello.apk (1.15 MB) from appinventor.googlelabs.com?

l**<sup>3</sup>** Employ your phone's Application Installer, such as that in HTC Sync, to select the saved packaged file and install the application on the phone – the Hello app now appears alongside all your other installed apps

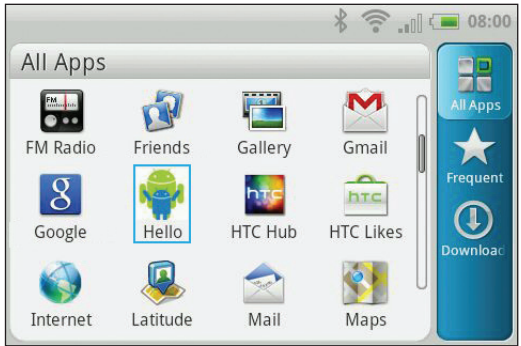

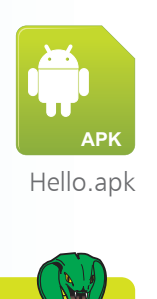

The Unkown Sources item on the phone's Settings, Applications menu must be checked to allow installation of non-Market applications.

**Beware** 

## **…cont'd**

Whenever you make any change to an application you are developing App Inventor automatically saves the project, ensuring it is constantly up-to-date – so the App Inventor "Save" button is seldom needed. Its "Save As" button is useful to create a new copy of the project, and you then continue working on that new copy. Its "Checkpoint" button, on the other hand, is useful to create a new backup copy of the project, and you then continue working on the original project.

Click on the Checkpoint button and accept the suggested default name to create a backup of the Hello project

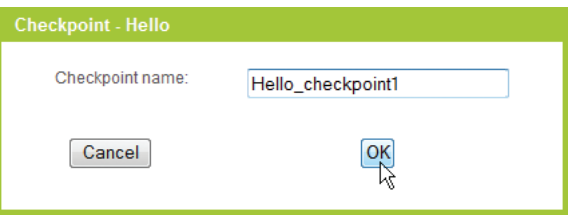

As you develop more applications with App Inventor each project gets automatically saved in a "My Projects" list. Clickable links at the top of the App Inventor window allow you to easily toggle between the "My Projects" view and the "Design" view at any time. In the My Projects list view projects can be added at any time using the "New" button, and existing projects can be deleted using the "Delete" button.

**5** In My Projects check the box against the Hello project backup item, then click the Delete button to remove it

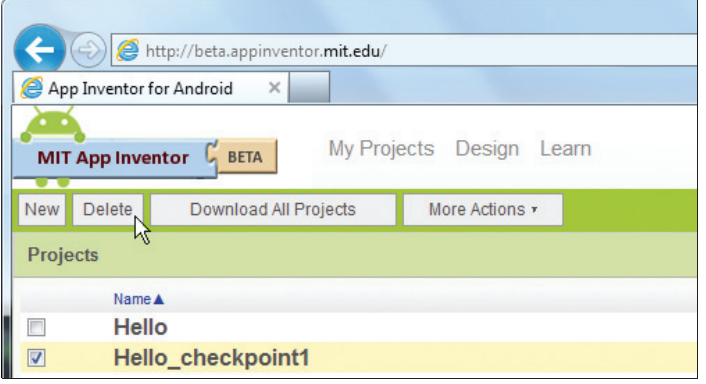

Save Save As Checkpoint

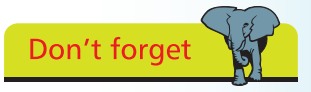

The App Inventor source code for all your projects can be downloaded as a single ZIP archive with the "Download All Projects" button on the My Projects list view.